# Online Application System Guidebook 2024

A step-by-step guide for registering your application online

## For General applicants

### **Master of Social Development and Administration Course (MSDA)**

Graduate School of Social Design Studies Rikkyo Uiversity

# **User Guide (Create and Manage My Page)**

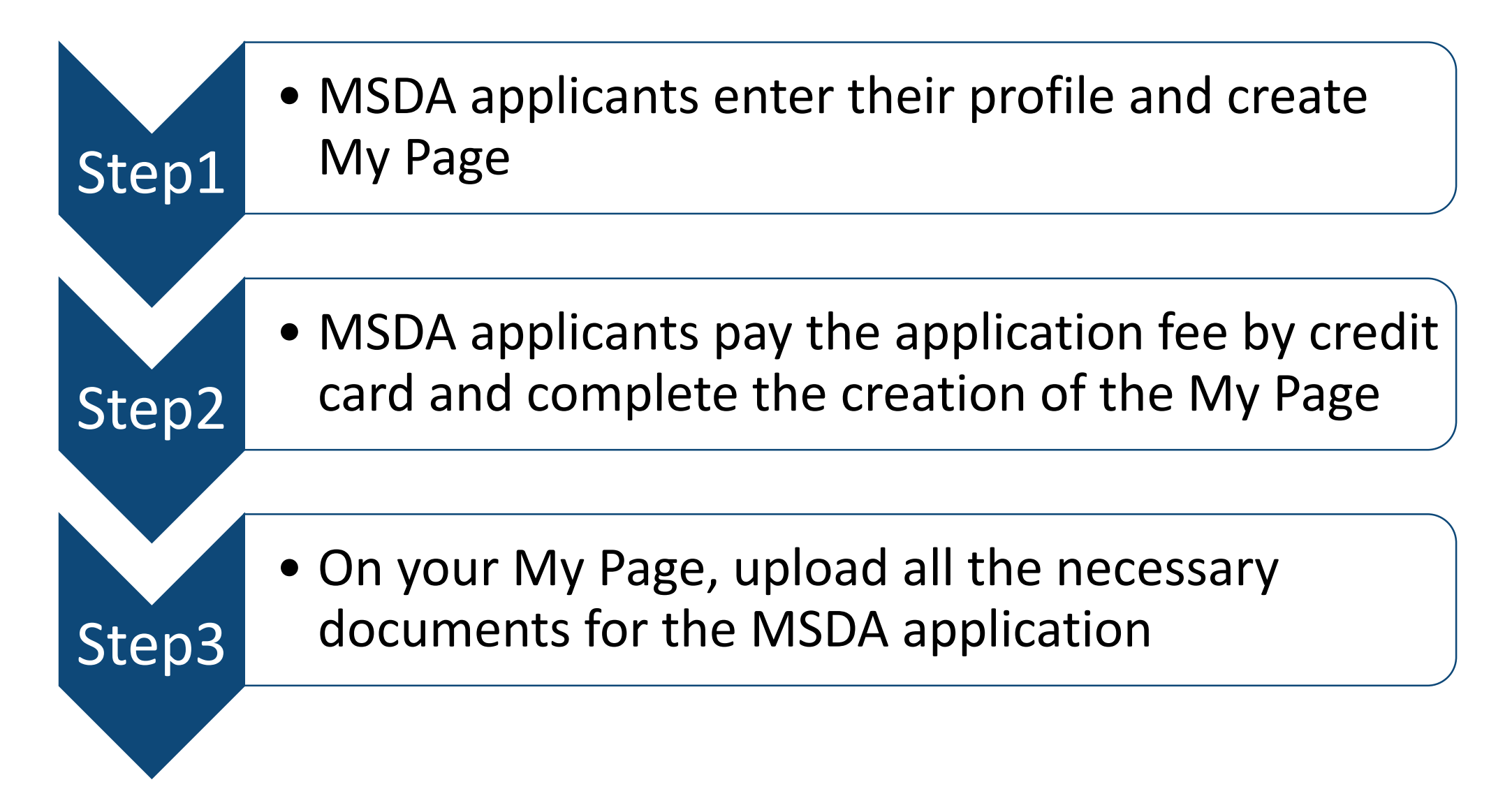

### **NOTICE: Before you start the application procedure**

※The Application Online System times out automatically when **180 minutes** have passed after the first input, and once entering the information you cannot save them temporarily.

Since the online processing may take time for uploading your ID photo and application documents, and paying the application fee, you should prepare thoroughly in advance.

1. Your email address will be used not only as a log-in ID to access My Page of the Online Application System, but also to receive the important information regarding the admission process such as details and notification of admission exam. You should prepare the email address which is duly available until the admission ends and daily browsable. You cannot change the email address once registered into the system.

Be sure to set the domain reception of the email from @rikkyo.ac.jp.

2. Your ID photo is required which should be taken under the certain conditions as follows. \*Your head and shoulders should face straight on \* Plain background \*NO hats \*Focus on the face \*Sized 4″x 3″ (or height: 4cm, width 3cm) \*Color or black and white, taken within the last 3 months

<These photos are **NOT** acceptable> \*Image is blurry \*Cropped or digitally edited from a snapshot \*Hard to distinguish the face

The photo is capable of being uploaded under the following condition. \*File format: JPEG(JPG) or PNG \* File size: within 5MB \*Height: more than 160px Width: more than 120px

3. Payment of the application fee can only be made using credit card. Visa, Master Card, JCB, American Express and Diners Card are accepted.

4. Be sure to prepare the requirements along the Admission and Examination Guide in order to upload them in the designated format.

- 5. System requirements for the online application
- (1) Recommended browser:
- Internet Explorer 11.x (Compatibility view is not recommended)
- Microsoft Edge (Compatibility view is not recommended)
- Google Chrome (Latest version)
- Safari (Latest version)
- (2) Operation with multiple tubs is not available.
- (3) Browsing on the computer is highly recommended.

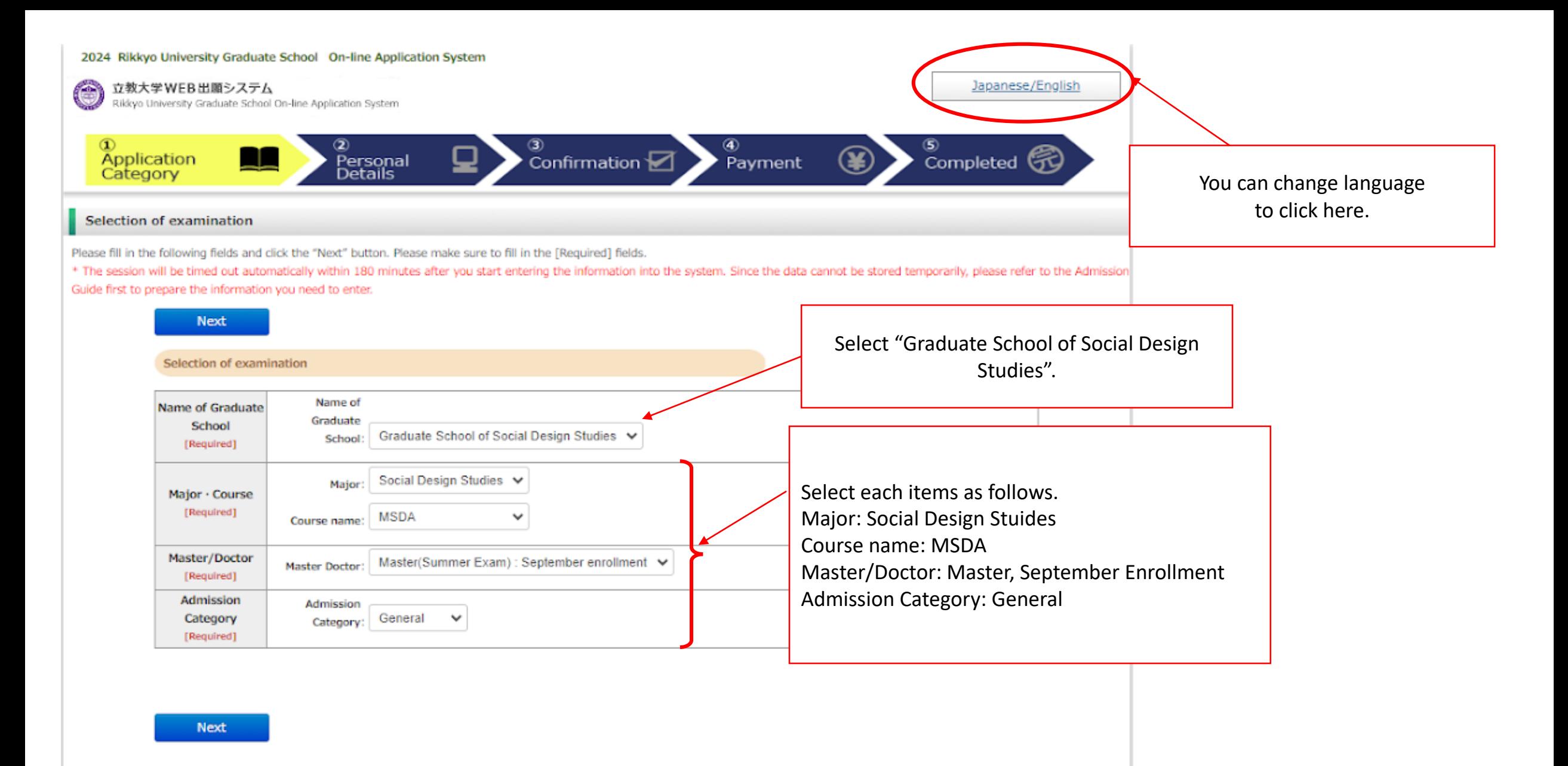

**Rikkyo University Graduate School On-line Application System** 

**Back** 

Please read the following and if there are no problems, please check the box and click the "Next" button.

### Handling of Personal Information in Entrance Examination Rikkyo University 1. Application Personal information provided by applicants in the admission and enrollment process, including names, addresses and other specific information, will be used only for the following purposes: (1) To conduct an entrance examination (application processing and testing); (2) To announce the final results of the examination; and (3) To conduct the enrollment procedures and any other related matters pertaining to admission. In order to prevent any leakage, breach or unauthorized use of personal information, Rikkyo University (hereinafter referred to as "the University") will take necessary and appropriate measures to ensure the protection of the information. All or part of the above operations may be carried out by o actors (hereinafter referred to as "the Contractors") entrusted by the University with the relevant operations. In such case, the ersity may provide the Contractors with all or part of the personal the payment service (applicants inames, addresses, priorie in ווא פווט פי וזומון מטעו פאצט) אונון סטאס, דוופ ווווטו וזומנוטוז אווו מואט טפ אפוונ to the relevant companies (credit card companies, for exame process the payment. 3. Payment collection service agency SBPS is responsible for all settlement operations of SoftBank Group Corporation and possesses knowledge of systems and businesses that has been cultivated through handling large-scale transactions. In addition to continually making efforts to improve the system to realize the safe and appropriate handling of personal information by developing a system that complies with the requirements set forth by the "Act on the Protection of Personal Information (Act No. 57 of 2003)", SBPS ensures non-retention of credit card information based on the "Installment Sales Act (Act No. 159 of 1961)" or information management in accordance with PCI DSS provisions. \*Reference link: Rikkyo University Privacy Policy SBPS Terms and conditions regarding personal infermation(Acquired Privacy Mark Certi I have understood the above conditions regarding the handling of personal information (including of personal information to third parties for the payment of my application fee) and desire to he Check the box and move to the next.

### **Registration of Personal Information**

Please fill in the following fields and click the "Next" button. Please make sure to fill in the [Required] fields.

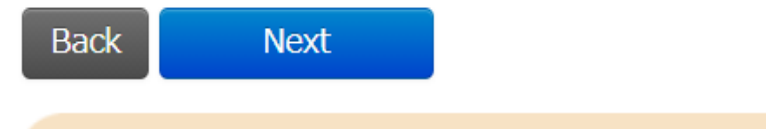

**Applicant information** 

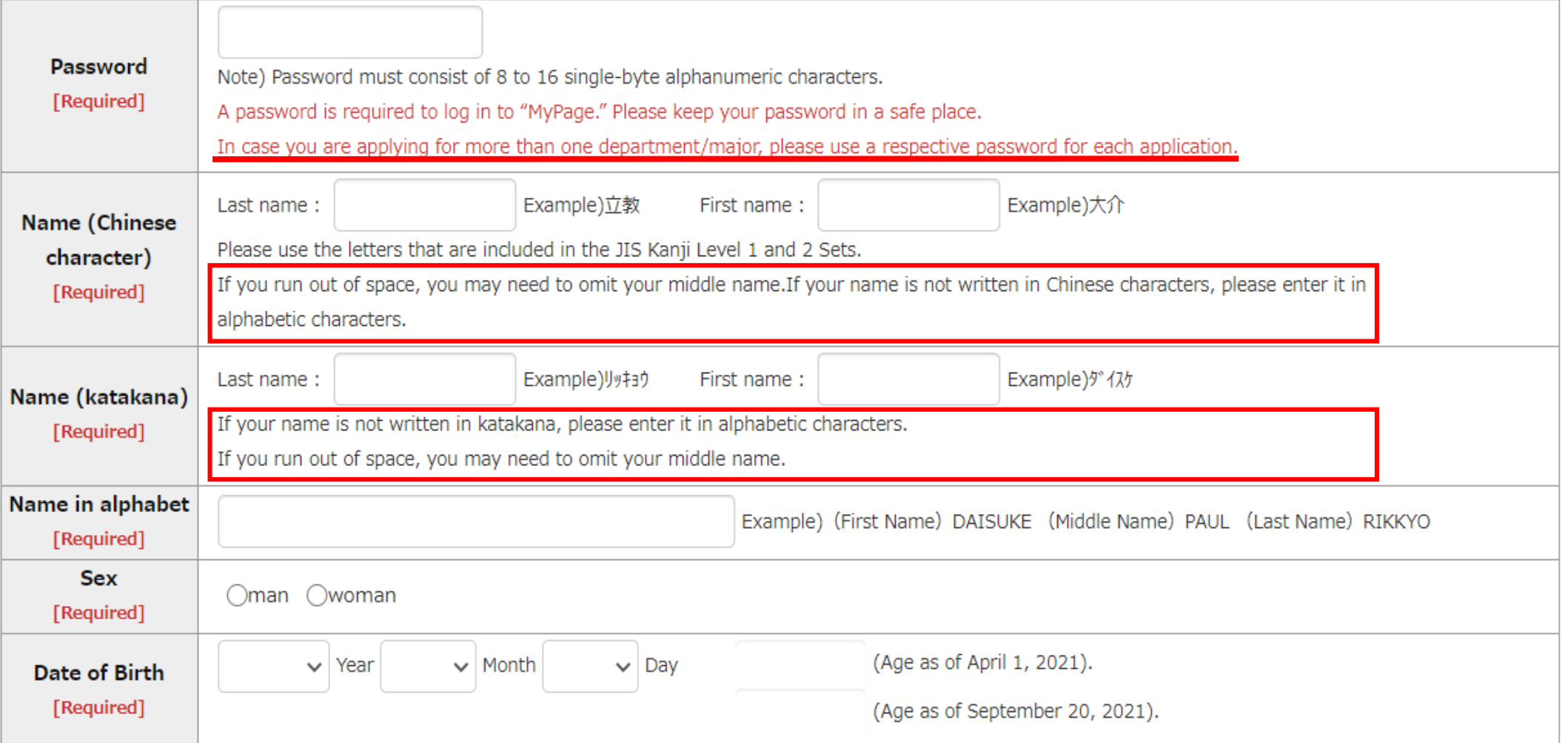

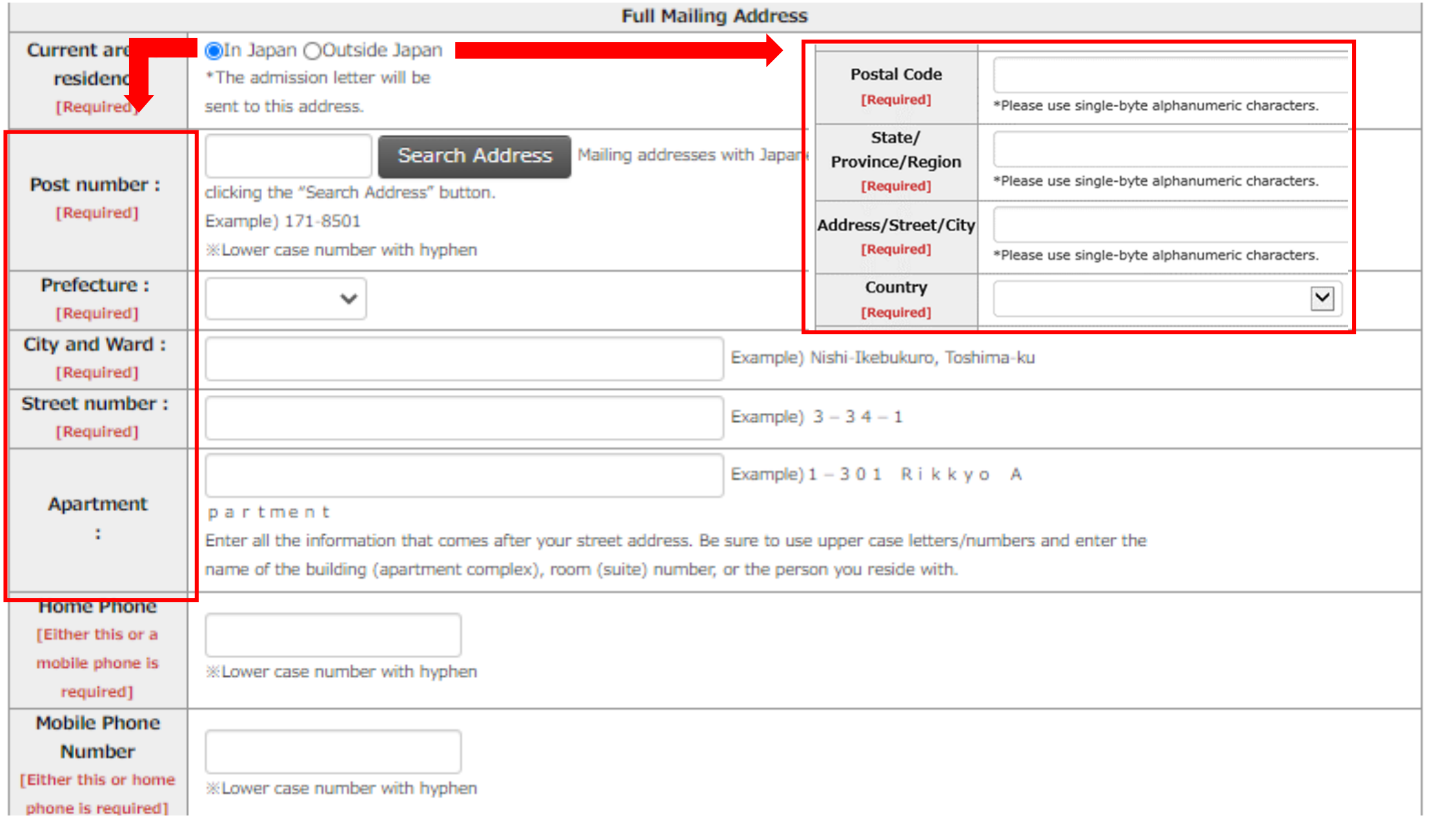

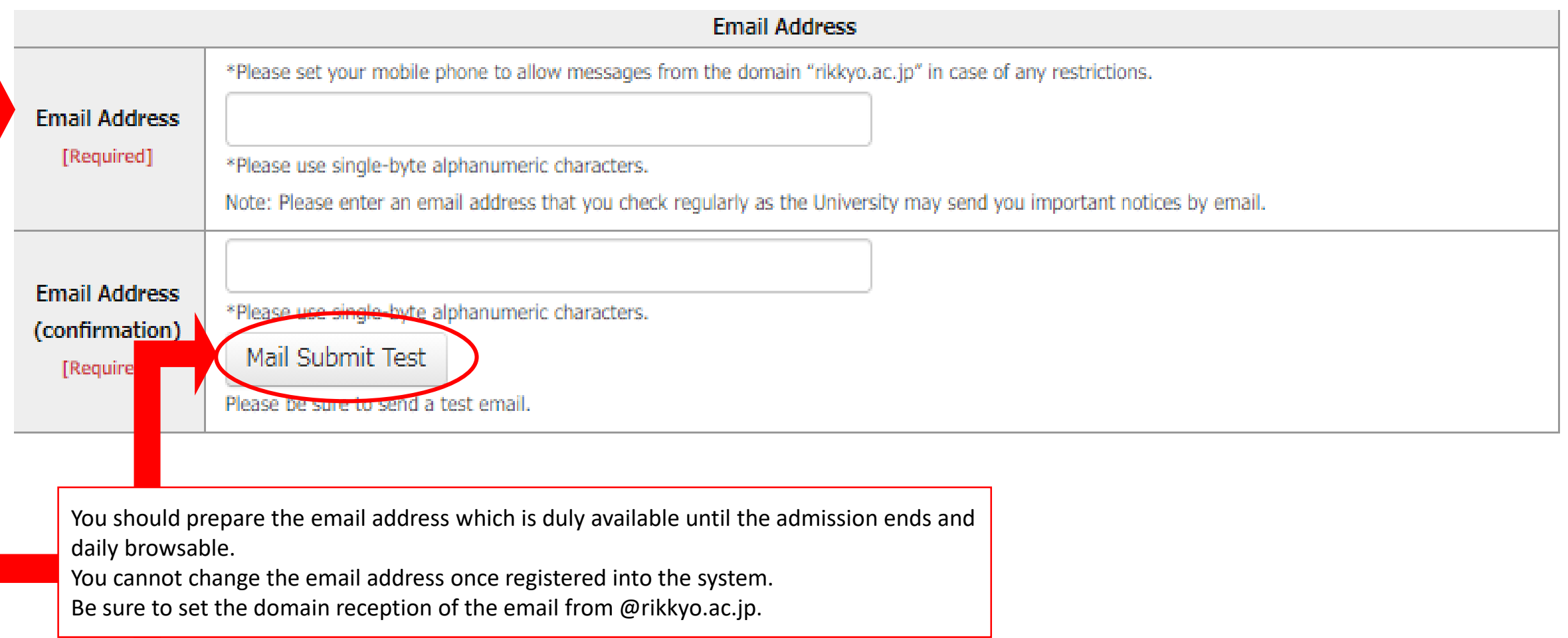

Click the **"Mail Submit Test"** button and make sure you have received the email from Rikkyo Online Application System. Without this process, you cannot move on to the next step.

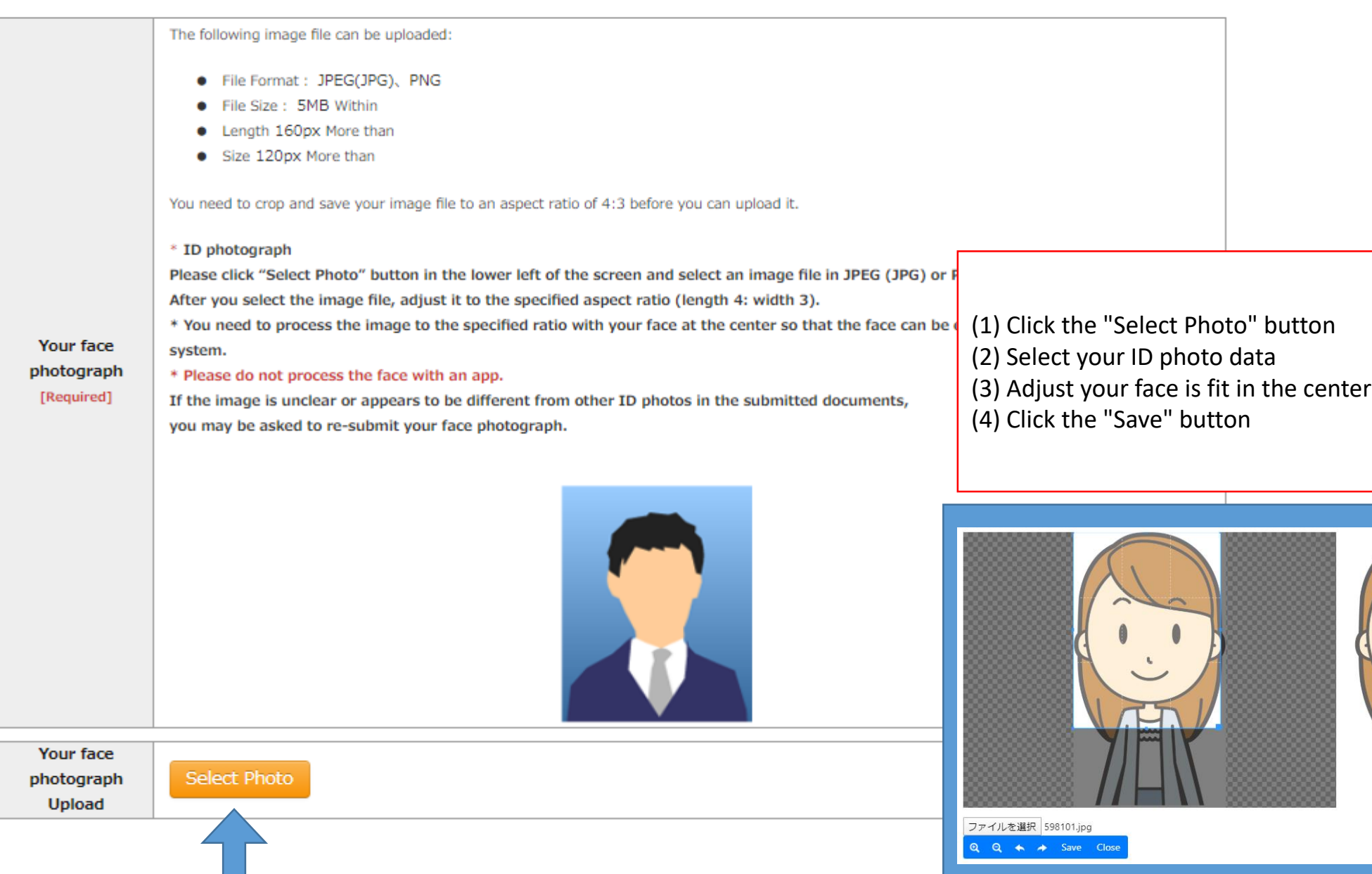

#### Educational Background 1 (Enrollment at Rikkyo University)

If you selected an option other than "No" in the "Enrollment at Rikkyo University" field, please enter your Student ID Number for the undergraduate college and/or graduate school that you were previously enrolled at.

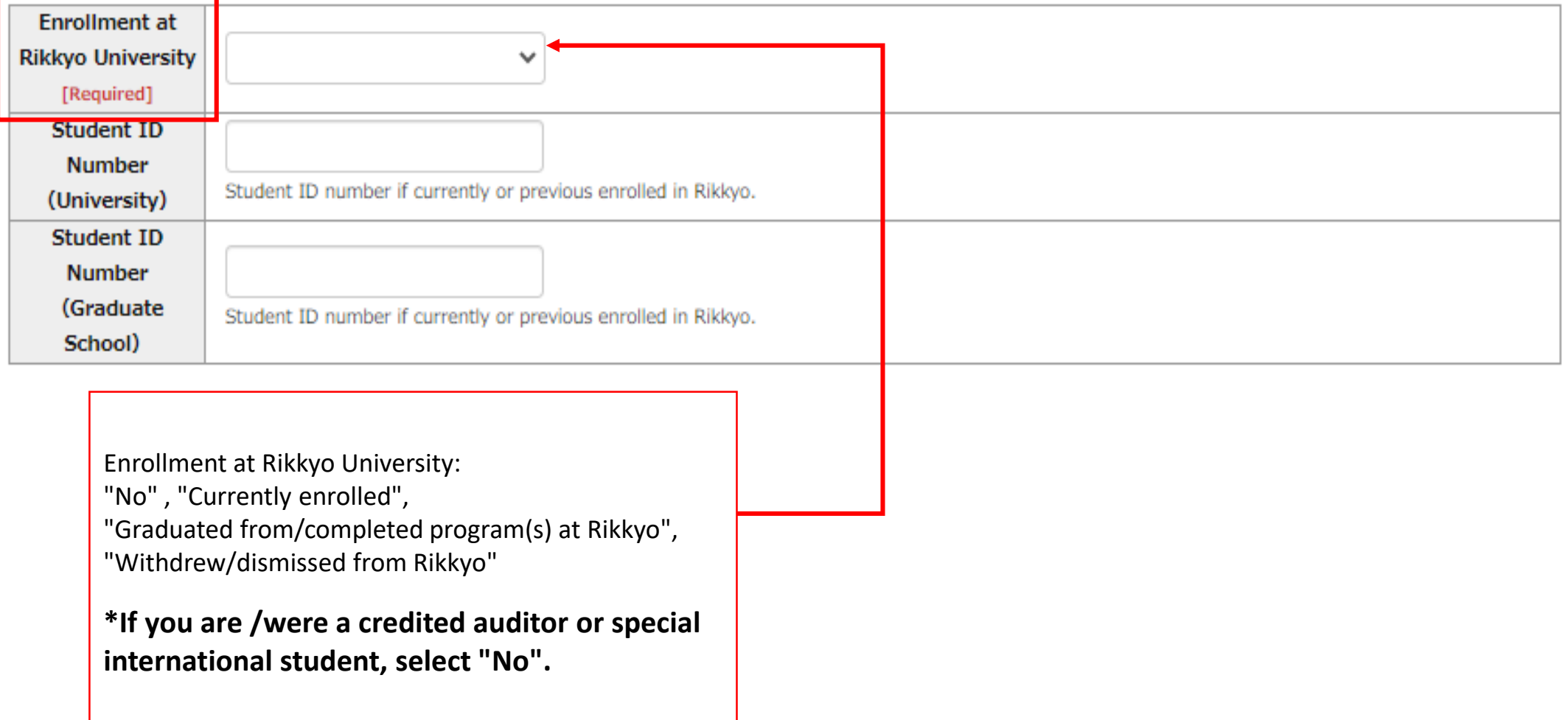

If you do not have or expect to have a degree, enter "None."In this case, you do not have to provide the date your qualification was obtained.

If you have attended multiple universities, please list them all.

In case you run out of space, please use the additional sections "Educational Background #4" and "Educational Background #5" in Educational Background 3, or enter additional information in "Notes on Educational Background."

When you list the schools you previously attended, make sure to include all the information university, college, department, course of study.

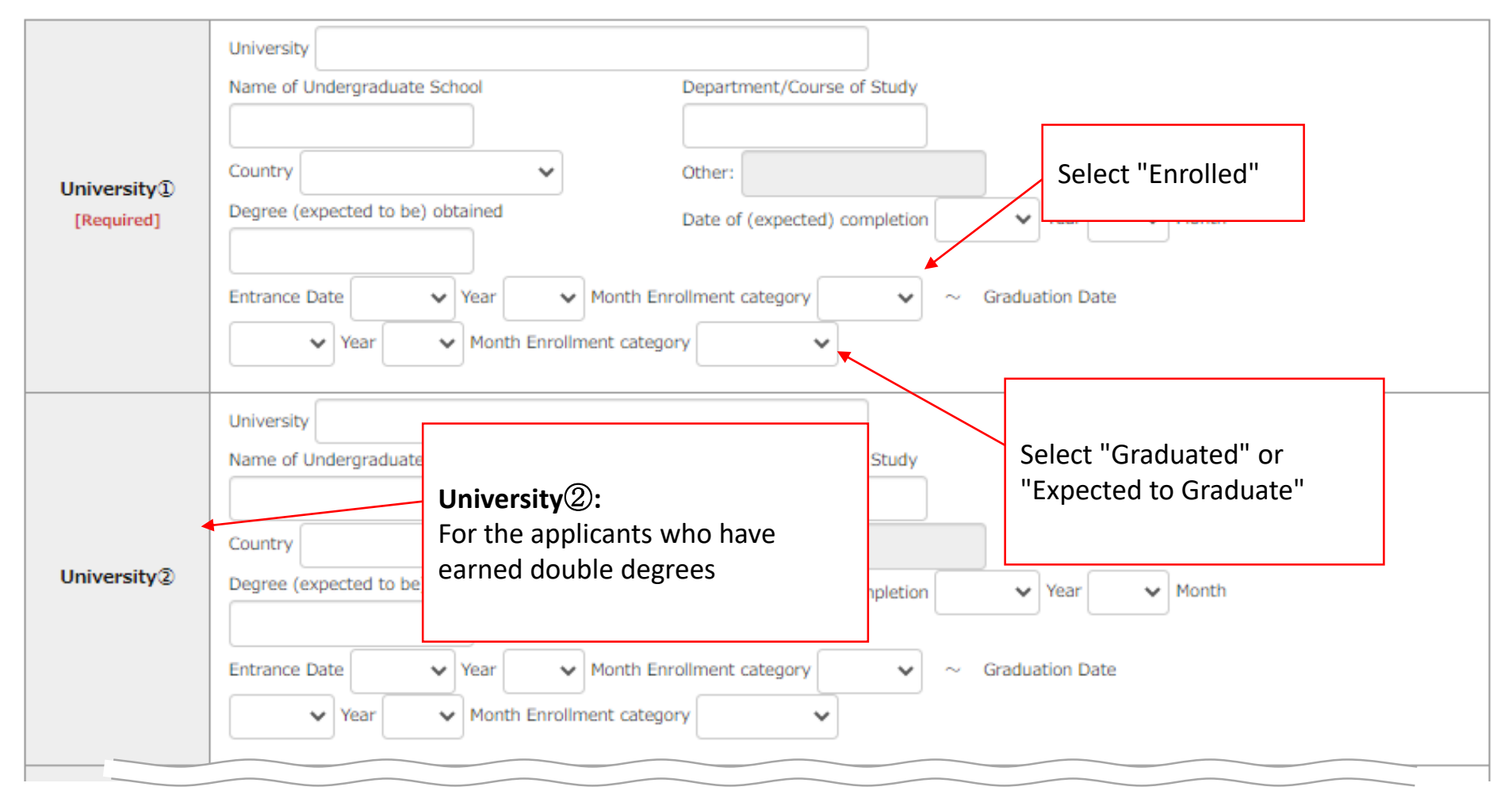

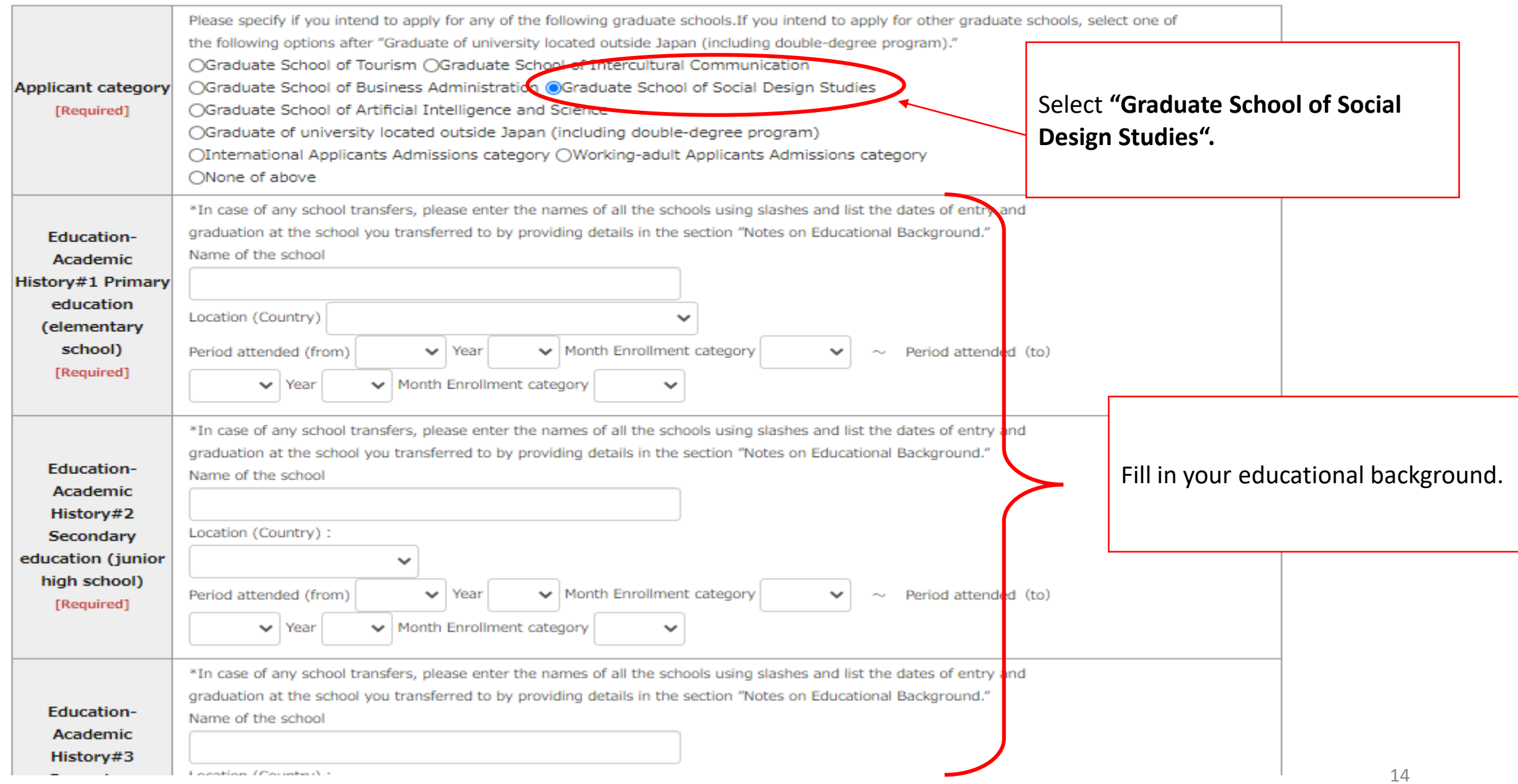

#### **Work Experiences, Licenses and Qualifications**

Applicants to the Graduate School of Business Administration and Graduate School of Social Design Studies shoul Please list your previous work experiences starting from the most recent positions held.

Fill in your work experience. \*Applicants to the Graduate School of Arts, Graduate School of Business Administration and Graduate School of S any practical activities related to social issues.

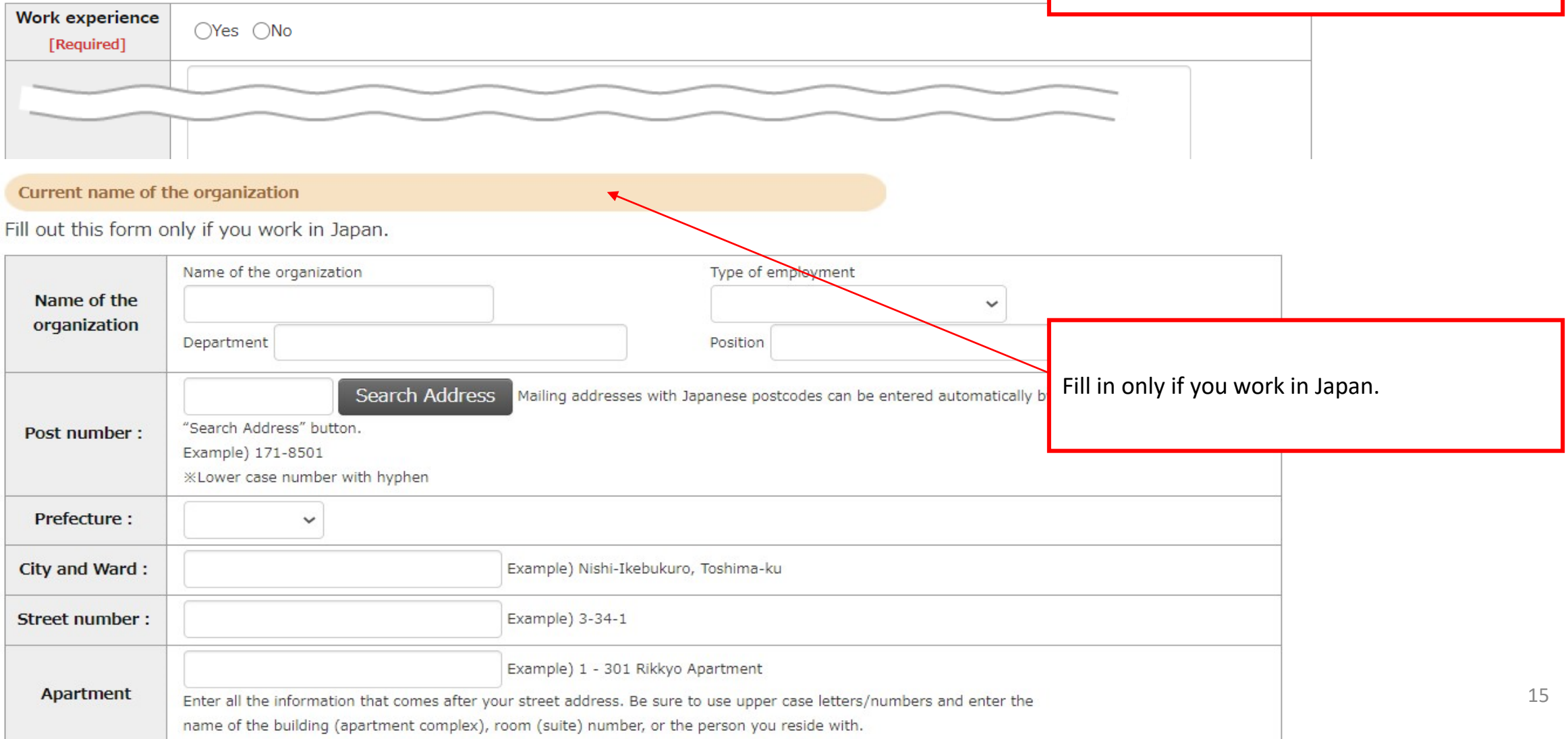

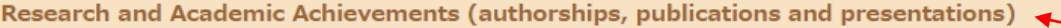

Please enter details of any research or academic achievements. If you have no research or academic achievements, Fill in your Research and Academic complete this section. achievements if you have any.

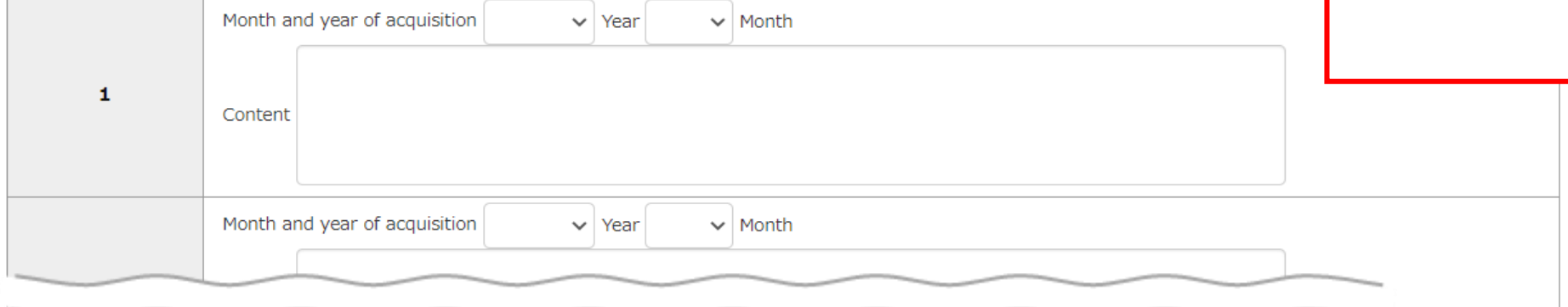

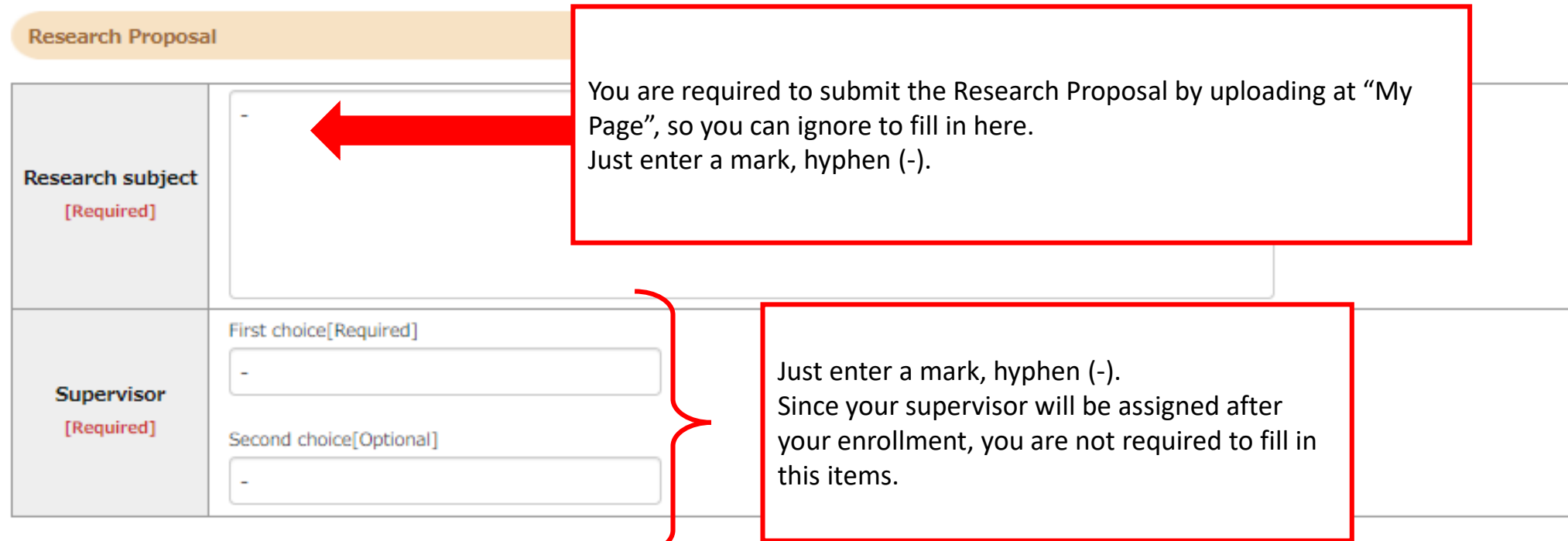

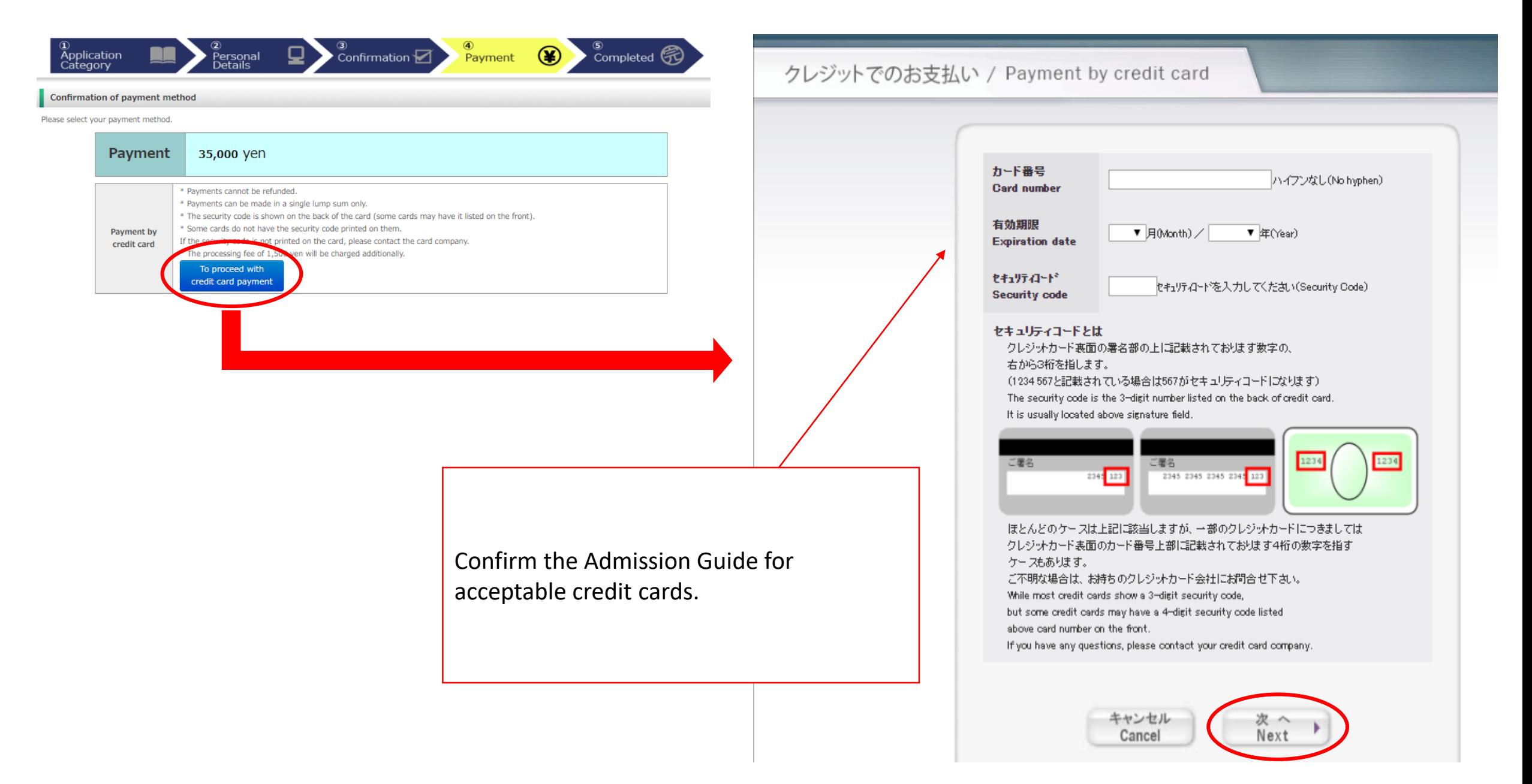

下記の内容で選考料を支払います。 内容をご確認の上、よろしければ「購入」ボタンを押下ください。 Your payment details are listed as follows. Please review them before you press the "Purchase" button.

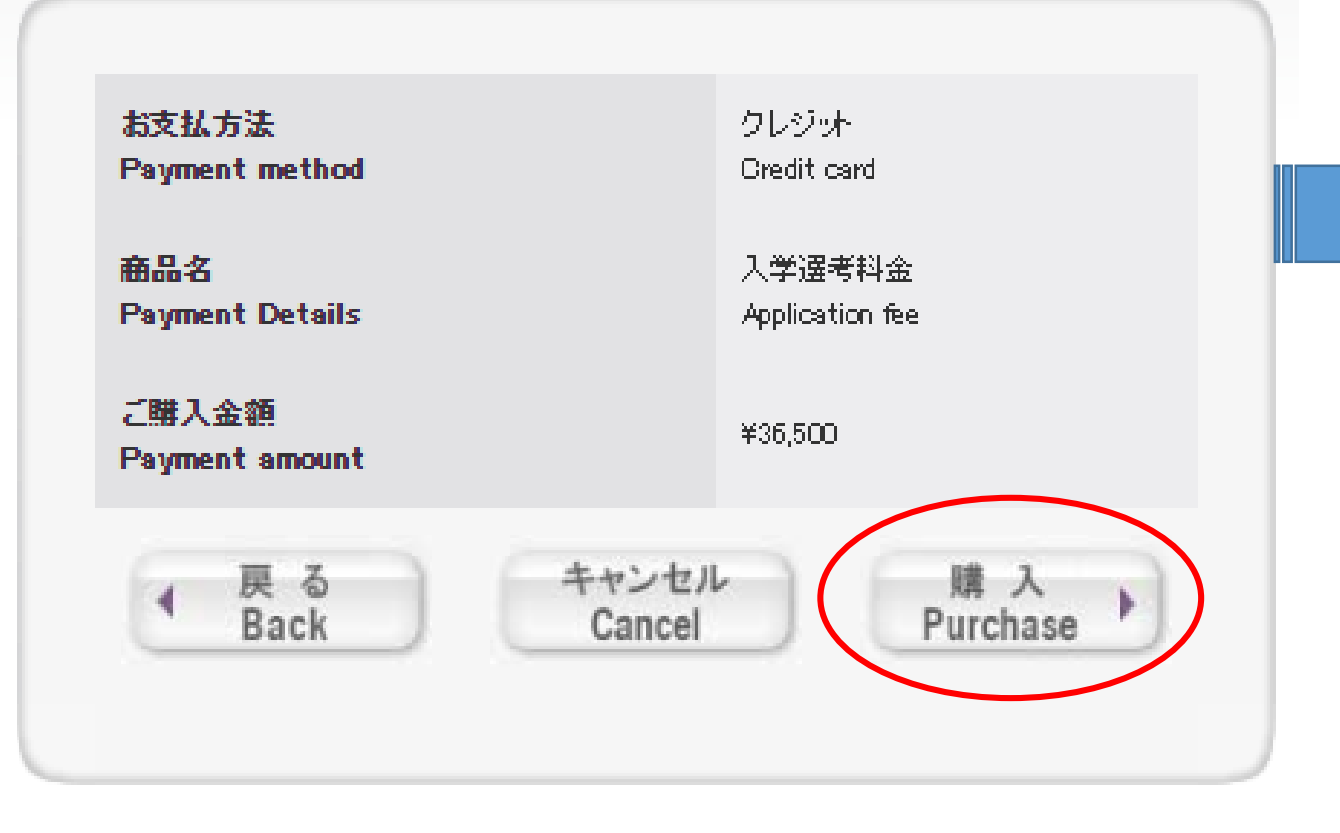

選考料の支払い手続きが完了しました。 引き続き出題手続きを進めてください。 Your payment has been completed. Please continue the on-line application.

> 戻る **Back**

Click the "Back" button and continue the application procedure.

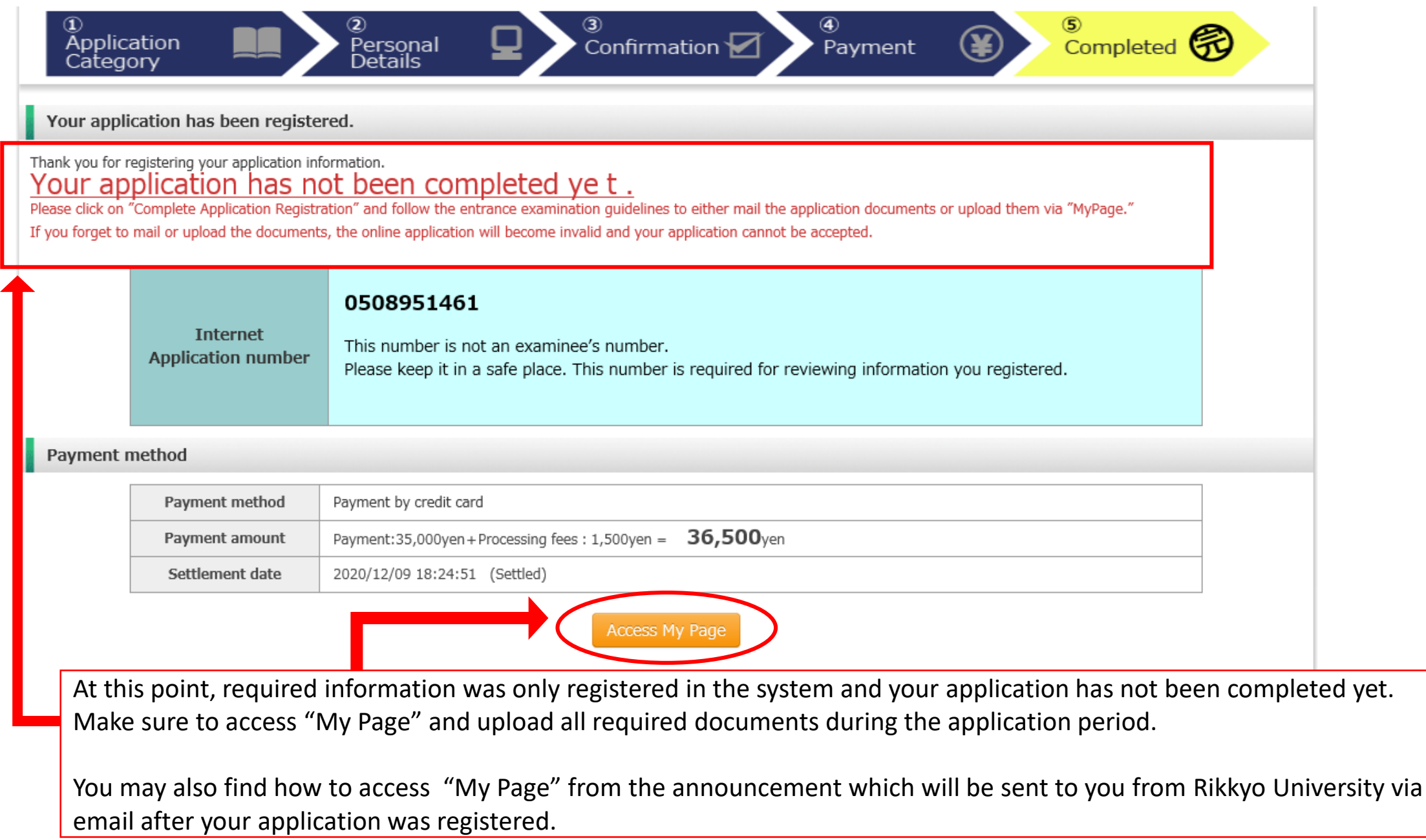

19

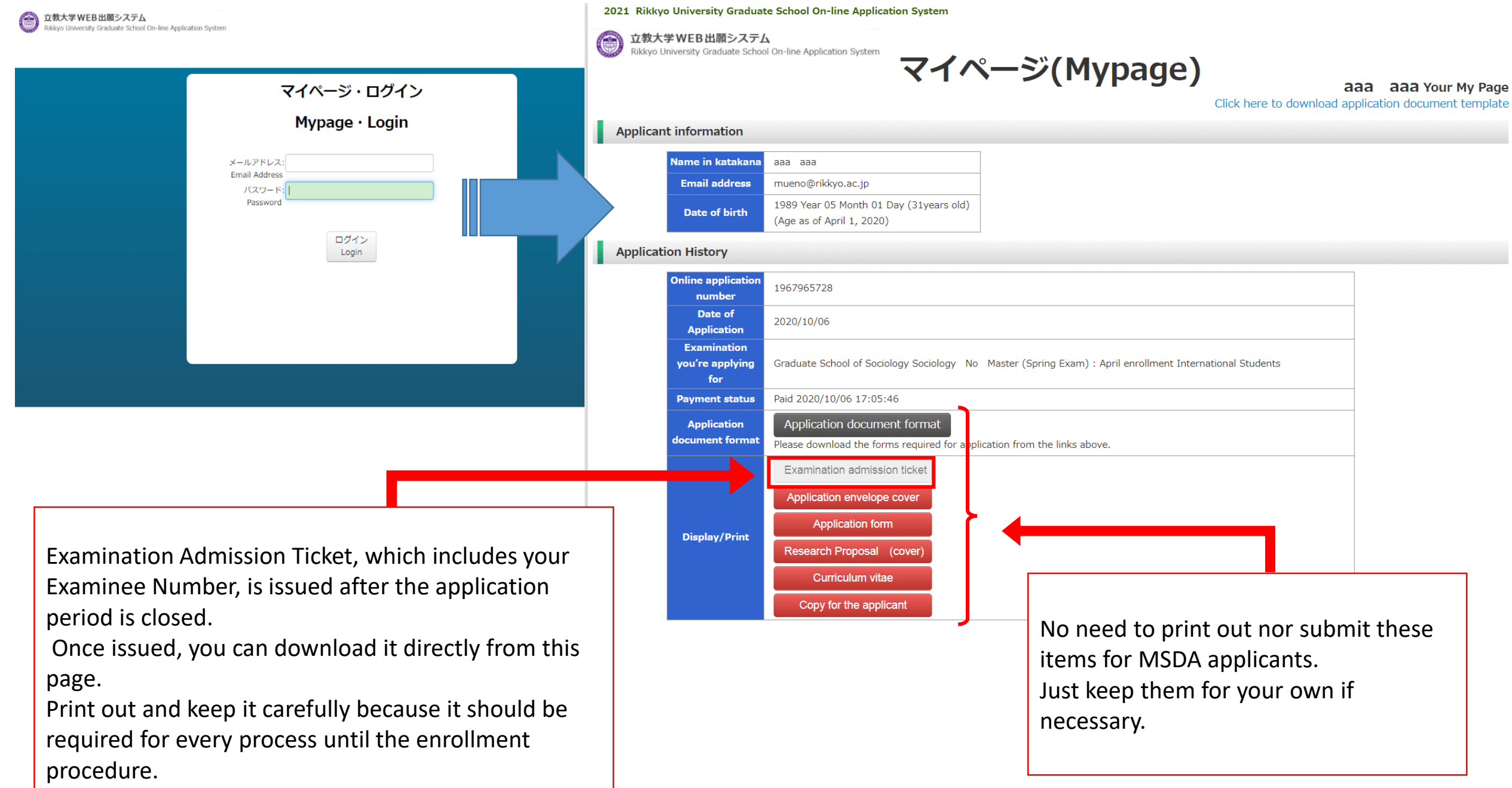

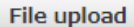

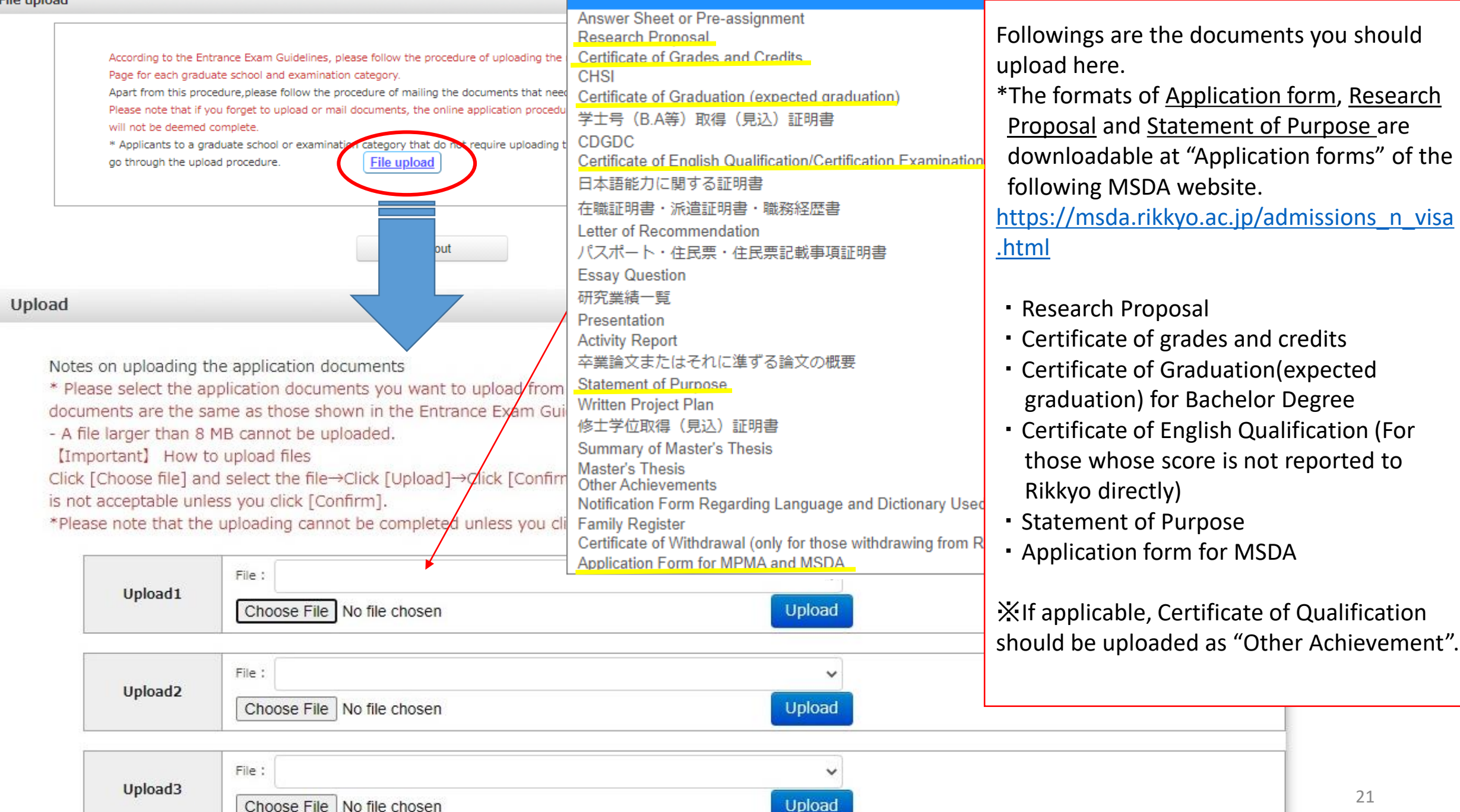

21

Notes on uploading the application documents

\* Please select the application documents you want to upload from the "Choose file" button. In so doing, please make sure that the names of the application documents are the same as those shown in the Entrance Exam Guidelines.

- A file larger than 8 MB cannot be uploaded.

[Important] How to upload files

Click [Choose file] and select the file→Click [Upload]→Click [Confirm] to submit the file →Make sure to finalize the status as 'Upload Complete' \*Your application is not acceptable unless you click [Confirm].

\*Please note that the uploading cannot be completed unless you click on [Confirm] button.

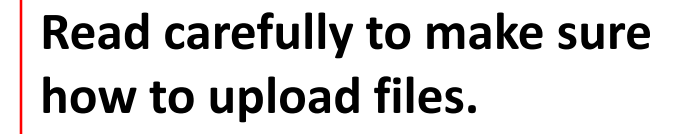

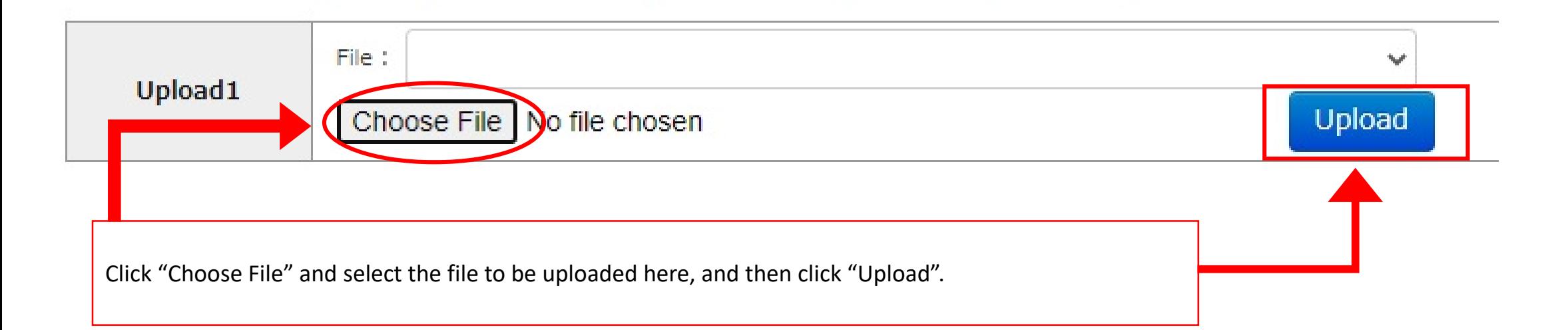

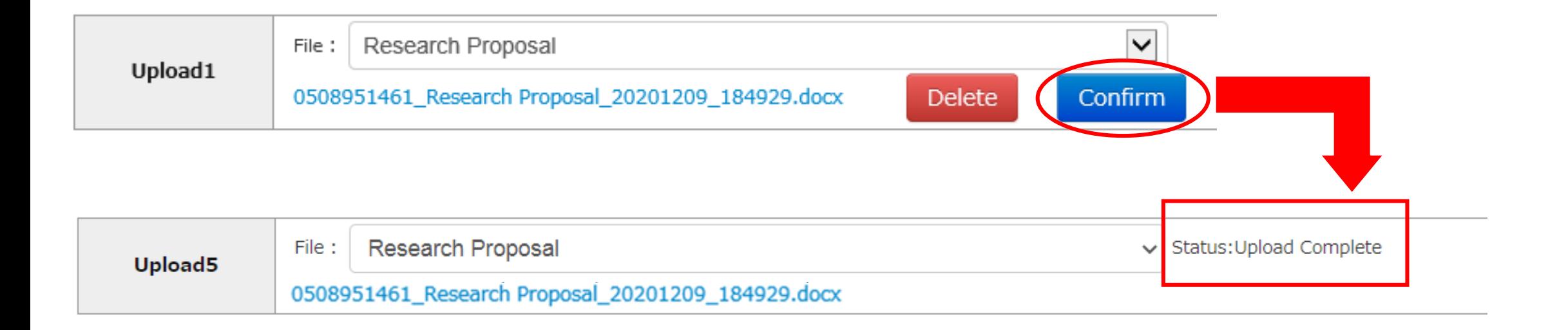

※**Make sure to upload all required documents during the application period.** ※**Be careful not to upload the wrong file, since you cannot replace it once upload is confirmed.**

Click "Confirm" and make sure that the status turns to **"Upload Complete".** Without this process, the file is not uploaded and your application may fail to complete.

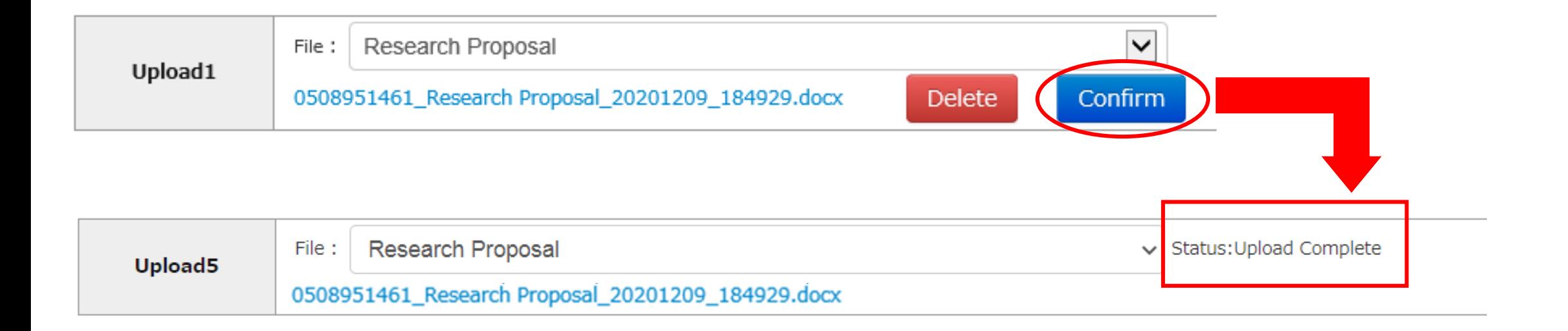

※**Make sure to upload all required documents during the application period.** ※**Be careful not to upload the wrong file, since you cannot replace it once upload is confirmed.**

Click "Confirm" and make sure that the status turns to **"Upload Complete".** Without this process, the file is not uploaded and your application may fail to complete.